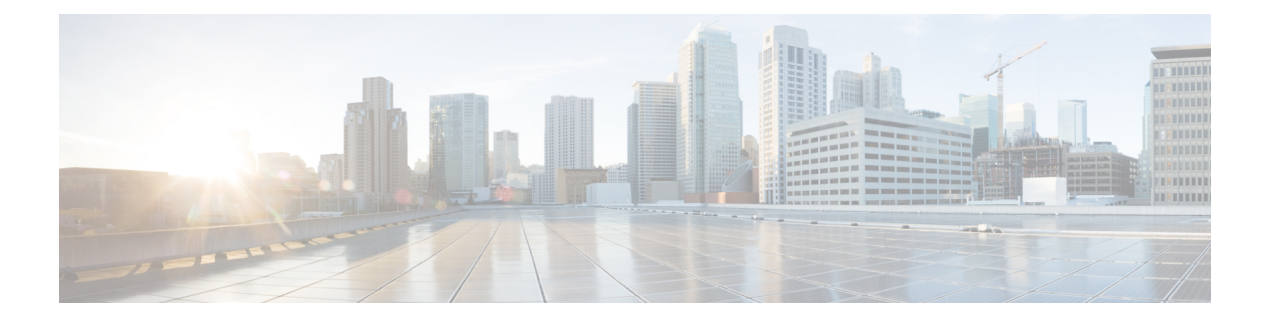

# 初期ネットワーク設定

この章では、管理TUI(テキストモードUI)を使用して初期ネットワーク設定を完了する手順 について説明します。説明する項目は次のとおりです。

- アプライアンスの電源オンと起動 (1 ページ)
- 管理 TUI を使用したネットワークの設定 (2 ページ)

## アプライアンスの電源オンと起動

サーバーの周辺機器、ネットワーク インターフェイス、および電源ケーブルを接続したら、 Secure Malware Analytics M5 アプライアンスの電源を入れ、起動するまで待機します。シスコ の画面が短時間表示されます。

図 **<sup>1</sup> :** ブートアップ時のシスコ画面

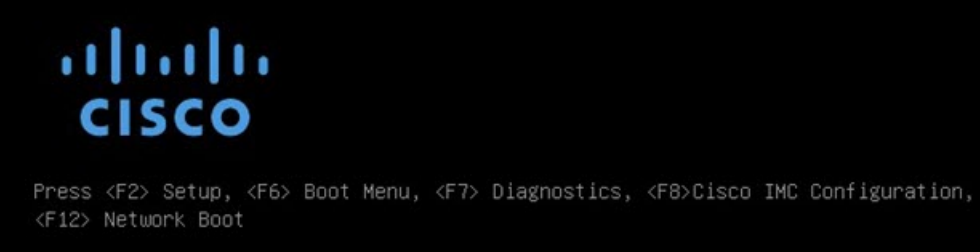

Bios Version : C220M3.2.0.3.0.080120140402 Platform ID : C220M3

Cisco IMC IPv4 Address : 198.18.2.21 Cisco IMC MAC Address : 50:87:89:B7:70:C4

\ Loading LSI EFI SAS Driver Total Memory = 512 GB Effective Memory = 512 GB Memory Operating Speed 1866 Mhz

Entering CIMC Configuration Utility...

サーバー起動と接続が正常に終了すると、コンソールに [管理TUI(Admin TUI)] が表示され ます。

図 **2 :** 管理 **TUI**

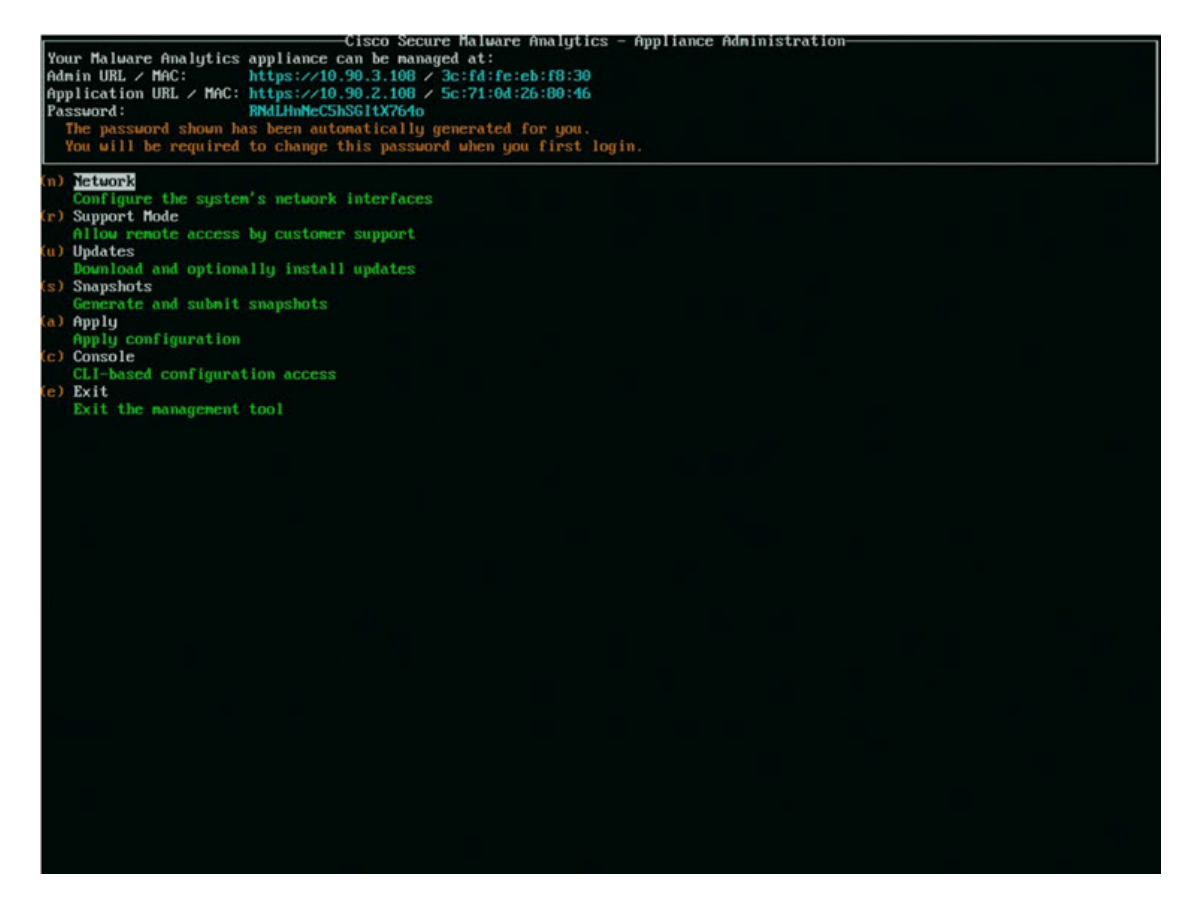

ネットワーク インターフェイスの接続がまだ設定されていないため管理 UI に到達できず、こ のタスクを実行できないため、「管理URL (Admin URL) 1は利用不可として示されています。

#### Ú

[管理TUI (Admin TUI) ]には、初期管理者パスワードが表示されます。このパスワード は、この後の設定手順で管理 UI にアクセスし、構成するために必要となります。パス ワードを別のテキストファイルでメモ(コピーアンドペースト)しておきます。 重要

### 管理 **TUI** を使用したネットワークの設定

初期ネットワーク設定は、管理 TUI で完了します。基本設定が完了すると、管理 UI へのアク セスが許可されます。このポータルではその他の設定タスクを実行できます。

DHCP ユーザーの場合、次の手順では、静的 IP アドレスを使用していることを想定して います。DHCP を使用して IP を取得している場合は、『*Cisco Secure Malware [Analytics](https://www.cisco.com/c/en/us/support/security/amp-threat-grid-appliances/products-installation-and-configuration-guides-list.html) Appliance [Administration](https://www.cisco.com/c/en/us/support/security/amp-threat-grid-appliances/products-installation-and-configuration-guides-list.html) Guide*』を参照してください。 (注)

ステップ **1** 管理 TUI で、[ネットワーク(Network)] を選択します。[ステータス:設定(Status: configuration] 設定 画面が表示されます。

図 **3 :** 管理 **TUI**:ネットワーク設定コンソール

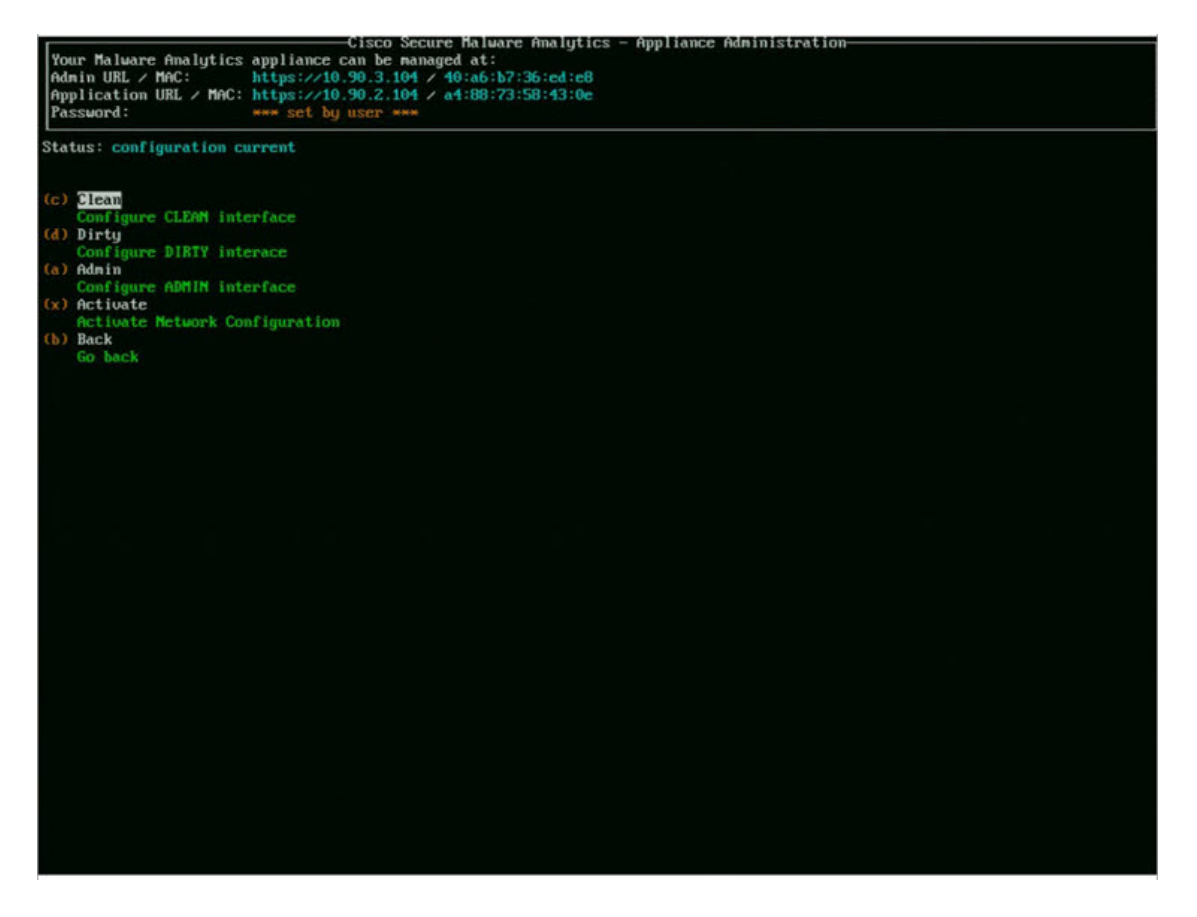

- ステップ **2** [クリーン(Clean)] を選択します。[ネットワーク設定:クリーンインターフェイス(Network Config CLEAN Interface)] 画面が表示されます。
- ステップ **3** ネットワーク管理者から提供された設定に従って、空白のフィールドに入力します。
- ステップ **4 [**保存(**Save**)**]** を選択します。
- ステップ5 [ダーティ (Dirty) ] を選択します。[ネットワーク設定:ダーティインターフェイス (Network Config -Dirty Interface) 1画面が表示されます。
- ステップ **6** ネットワーク管理者から提供された設定に従って、空白のフィールドに入力します。
- ステップ **7 [**保存(**Save**)**]** を選択します。
- ステップ **8** [管理(Admin)] を選択します。[ネットワーク設定:管理インターフェイス(Network Config ADMIN Interface) 1画面が表示されます。
- ステップ **9** ネットワーク管理者から提供された設定に従って、空白のフィールドに入力します。
- ステップ **10 [**保存(**Save**)**]** を選択します。
- ステップ **11** [アクティブ化(Activate)] を選択します。設定をアクティブにします。

#### 次のタスク

Cisco Secure Malware Analytics アプライアンス設定の次の手順では、「管理 UI [の設定」](b_tga-getting-started-guide_chapter3.pdf#nameddest=unique_8)で説明 されているように、管理 UI を使用して残りの設定タスクを完了します。

翻訳について

このドキュメントは、米国シスコ発行ドキュメントの参考和訳です。リンク情報につきましては 、日本語版掲載時点で、英語版にアップデートがあり、リンク先のページが移動/変更されている 場合がありますことをご了承ください。あくまでも参考和訳となりますので、正式な内容につい ては米国サイトのドキュメントを参照ください。